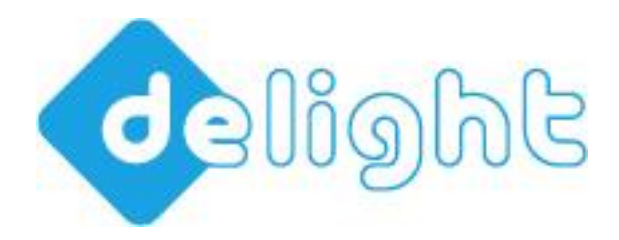

## **Business Software**

www.delight.ch

++41 71 223 80 71 info@delight.ch

delight software gmbh ◦ Mühle ◦ 9506 Lommis ◦ Schweiz

Stand: August 2019

# UPDATE ANLEITUNG

FÜR DIE STANDARD-PRODUKTE DER FIRMA DELIGHT SOFTWARE GMBH

Diese Anleitung beschreibt das Vorgehen bei einem Major-Update. Wenn Sie ein Major-Update erworben haben, erhalten Sie einen neuen Lizenzschlüssel. Der alte Lizenzschlüssel ist ab diesem Zeitpunkt nicht mehr gültig. Um den Update durchzuführen, müssen Sie im Besitz des neuen Lizenzschlüssels sein.

**VOR DEM UPDATE SOLLTEN SIE UNBEDINGT EIN KOMPLETTES BACKUP DER SOFTWARE SOWIE DER DATENBANK ERSTELLEN!**

#### UPDATE DER EINZELBENUTZER-VERSION:

Öffnen Sie *Menü => Hilfe => Lizenz aktualisieren* und registrieren Sie den neuen Lizenzschlüssel.

1. Am Ende der Registrierung werden Sie gefragt, ob Sie ein Online-Update ausführen möchten. Antworten mit Ja und führen Sie den Online-Update\* durch. Mit dem Online-Update wird die neue Version vollautomatisch installiert.

#### UPDATE DER NETZWERK-VERSION:

Bei der Netzwerk-Version wird optimaler weise nur eine Installation aktualisiert und danach, falls erforderlich, auf die entsprechenden Clients verteilt.

- 1. Stellen Sie sicher, dass alle Benutzer das Programm beendet haben.
- 2. Stellen Sie sicher, dass Sie SCHREIB- und Lesezugriff im Programmverzeichnis haben (insbesondere auch wenn das Programm zB. zentral auf einem Netzwerk-Laufwerk installiert ist)
- 3. Starten Sie die (Referenz) Programm-Installation auf der Sie das Update ausführen möchten (diese Installation können Sie nach dem Update wieder auf die einzelnen Computer verteilen).
- 4. Öffnen Sie *Menü => Hilfe => Lizenz aktualisieren* und registrieren Sie den neuen Lizenzschlüssel.
- 5. Am Ende der Registrierung werden Sie gefragt, ob Sie ein Online-Update ausführen möchten. Antworten mit Ja und führen Sie den Online-Update\* durch. Mit dem Online-Update wird die neue Version vollautomatisch installiert.
- 6. Nach dem Update und einem Programmneustart ist die neue Version einsatzbereit. Wenn Sie das Programm nicht zentral auf einem Netzwerk-Laufwerk installiert haben, können Sie es nun auf die einzelnen Computer verteilen.

**Wichtig:** Löschen Sie zuerst das alte Programm auf den Computer und kopieren/verteilen Sie danach ein frische 1:1 Kopie\*\* der aktualisierten Version auf die einzelnen Computer.

#### WICHTIGER HINWEIS:

Nach dem Update dürfen keine alten Programm-Versionen mehr auf die Datenbank zugreifen! Ein Mischbetrieb von alten und neuen Programmversionen auf derselben Datenbank ist ausdrücklich nicht empfohlen und kann zu Datenverlust und oder Datenbeschädigung führen!

### FEHLERMELDUNGEN NACH UPDATE, UPGRADE ODER DOWNGRADE

Wird nach der Installation beim Start der delight base Client Professional Software eine Fehlermeldung angezeigt, delight base Client Professional has encountered a problem. die auf eine Datei im Unterverzeichnis We are sorry for the inconvenience. *plugins* verweist, handelt es sich allenfalls um eine altes, nicht mehr benötigtes Can't load (LoadLibrary has failed) module The main the map Modul. The Einzelbenutzer\custom\plugins \MLMenuHistory.dlp'. Error 126: Das angegebene Modul wurde nicht Löschen Sie das im Pfad angezeigt Modul Please tell us about this problem. manuell um den Fehler zu beheben. We have created an error report that you can send to help us improve delight base Client Professional. We will treat this report as confidential and anonymous. To see what data this error report contains, click here. Don't Send **Send Error Report** 

### VERANDTE THEMEN

**Softwareumzug**: [https://forum.delight.ch/index.php?thread/1060-ich-m%C3%B6chte-meinen-computer-neu](https://forum.delight.ch/index.php?thread/1060-ich-m%C3%B6chte-meinen-computer-neu-installieren-oder-das-programm-auf-einen-neuen-co/)[installieren-oder-das-programm-auf-einen-neuen-co/](https://forum.delight.ch/index.php?thread/1060-ich-m%C3%B6chte-meinen-computer-neu-installieren-oder-das-programm-auf-einen-neuen-co/)

**Major-Update Installation**[: https://forum.delight.ch/index.php?thread/1078-major-update](https://forum.delight.ch/index.php?thread/1078-major-update-installation/&postID=1836)[installation/&postID=1836](https://forum.delight.ch/index.php?thread/1078-major-update-installation/&postID=1836)

#### *HINWEISE*

\* Sie müssen keine Eingaben oder Angaben machen, einfach immer auf Weiter klicken.

\*\* Gestartet wird die Netzwerk-Version über die Datei *ML2Client.exe* im Programmverzeichnis. Das anwendungsspezifische Icon befindet sich im Unterverzeichnis *custom*.